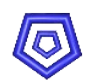

## **ESS** Enterprise Solution Server

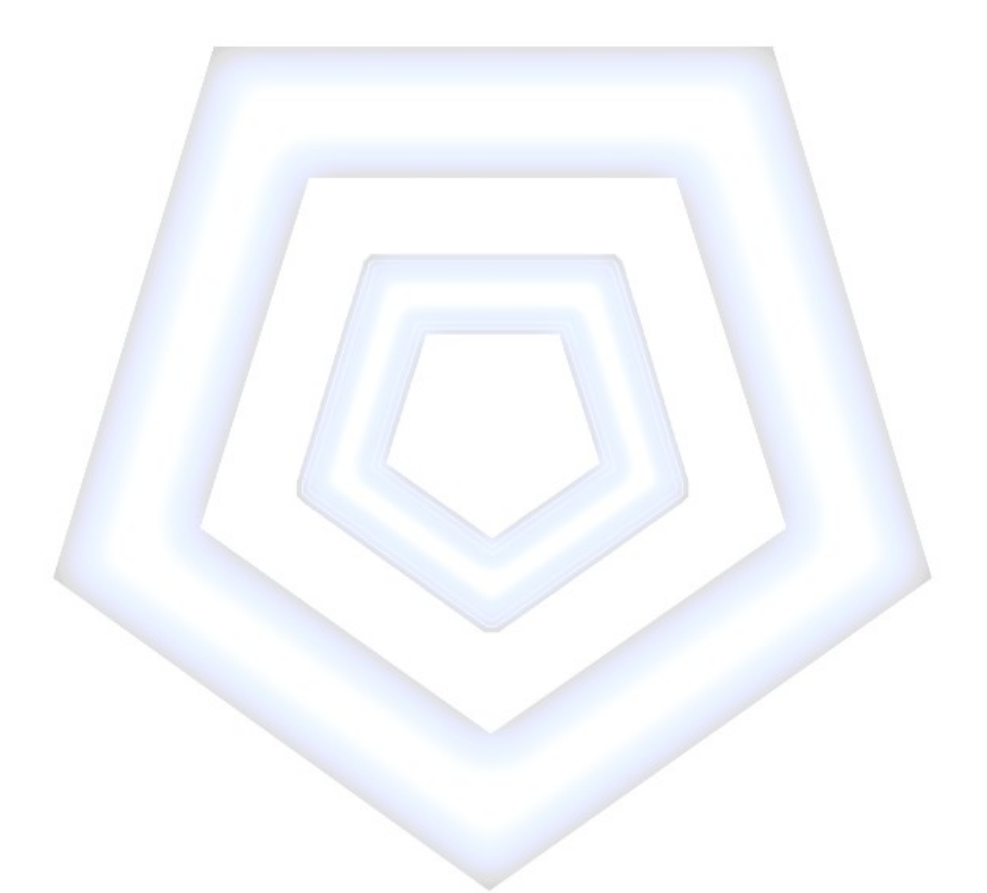

# **mod\_ireport**

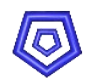

## **Inhaltsangabe**

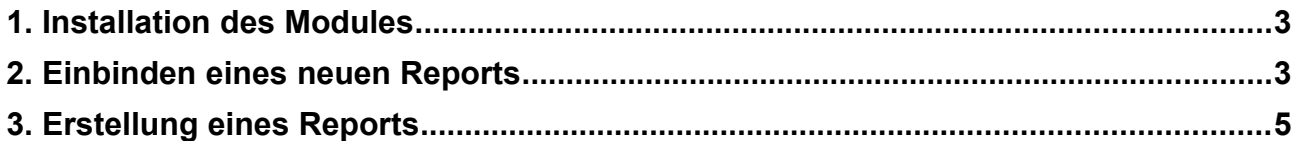

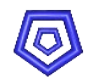

## **1. Installation des Modules**

Bitte kopieren Sie das Modul mod ireport in das src-Verzeichniss des ESS-Mandanten und tragen Sie das neue Modul in die modules.in ein.

mod ireport 1

Führen Sie anschließend ein make aus um das neue Modul zu aktivieren.

mx001@server:~/src>make

Gehen Sie anschließend in das mod\_ireport/bin Verzeichnis und führen Sie dort ebenfalls ein make aus.

> mx001@server:~/src>cd mod\_ireport/bin mx001@server:~/src/mod\_ireport/bin>make

Um die Testdatensätze einzufügen müssen Sie die mxstandard.mxl einlesen.

mx001@server:~/src>psql -U pg\_mx001 MXDBS < mod\_ireport/maskdef/mxstandard.mxl

## **2. Einbinden eines neuen Reports**

Wenn Sie Punkt 1 komplett ausgeführt haben sind im ESS bereits Testdatensätze enthalten.

Bei den Testreport handelt es sich um Jasper-Dateien, die eine Auflistung der Preislistenpositionen einer bestimmten Preisliste ausgeben.

Die Dateien wurden bem Make in Punkt 1 automatisch in das dafür vorgesehene Verzeichnis kopiert.

Melden Sie sich nun als root beim ESS an und wechseln Sie in die Maske SYSTEM.

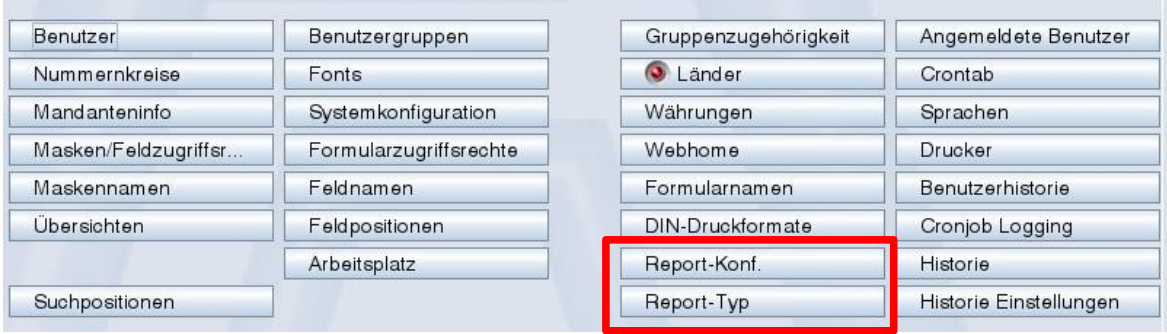

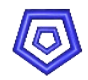

Gehen Sie in die Maske REPORT-TYP. Hier werden die Dateitypen definiert, die dann beim Drucken angezeigt werden sollen. Standard Report-Typen sind schon vorhanden.

Nun gehen Sie eine Maske zurück und wechseln in die Maske REPORT-KONF.

Die schon vorhandenen Testdatensätze zeigen, wie ein neuer Report einzutragen ist.

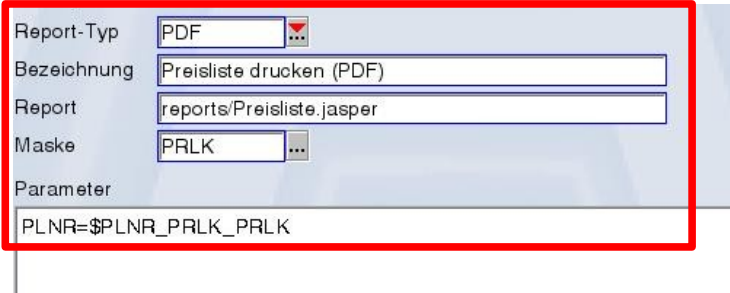

In der Bezeichnung wird der Text eingetragen, den Sie dann in den Aktionen sehen. Im Feld Report wird der Testreport eingetragen.

**INFO:** Bitte achten Sie hierbei auf die Syntax. Es muss mit reports/ begonnen werden, da ansonsten der Report nicht gefunden wird.

In der Maske wird definiert, aus welcher Maske das Formular gestartet werden soll. In dem Feld Parameter werden die Abgrenzungsdaten an den Report übergeben. Hier wird an den im Report definierten Parameter PLNR die Preislistennummer aus der Maske übergeben.

**INFO:** Bei einem CSV-Druck kann über einen Extra-Parameter der Trenner definiert werden. Sehen Sie hierzu das Beispiel in der Maske REPORT-KONF.

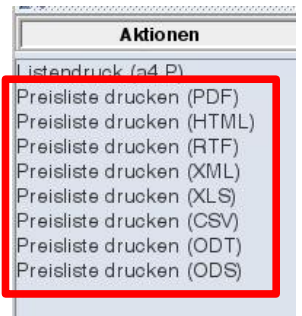

In der definierten Maske sind dann alle Reports in den Aktionen zu finden.

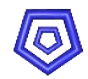

## **3. Erstellung eines Reports**

Um einen neuen Report zu erstellen wird das Programm iReport 4.1.3 verwendet, welches Sie in unter mod\_ireport/bin finden.

Entpacken Sie das Programm auf Ihrem Computer und starten Sie anschließend den iReport. Bevor Sie anfangen muss noch eine Datenbankverbindung erstellt werden.

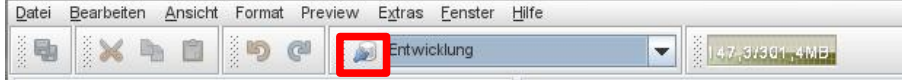

Klicken Sie hierzu auf das Symbol links von dem Pulldown-Menü.

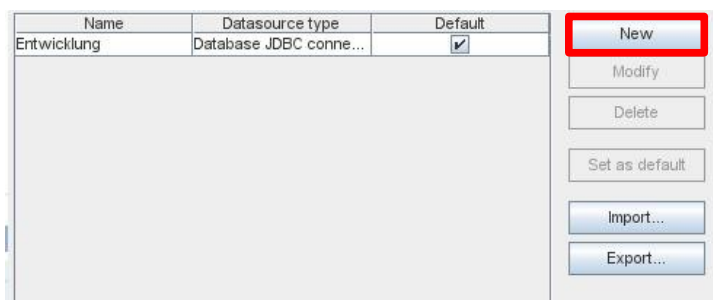

Klicken Sie auf NEW, wählen Sie **Database JDBC connection** aus und bestätigen Sie mit weiter.

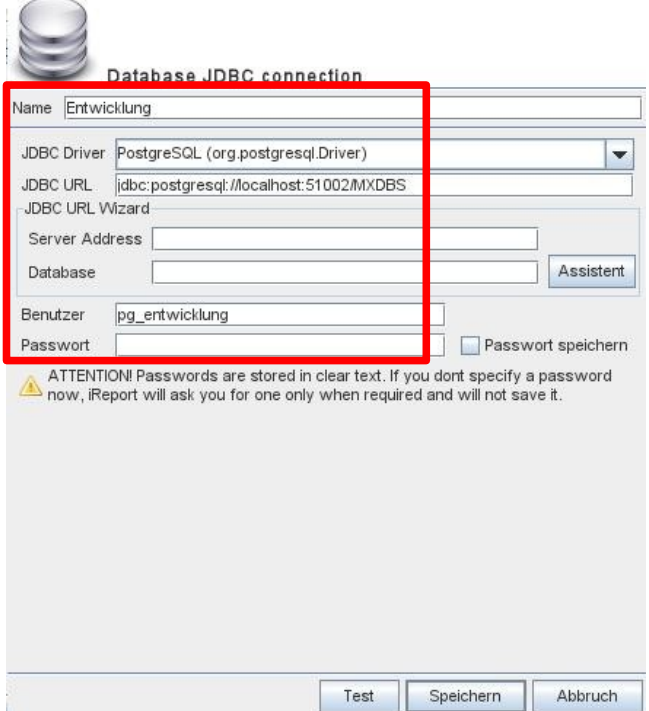

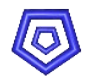

Tragen Sie alle nötigen Werte ein und testen Sie die Verbindung mit dem Knopf Test. Bei Erfolg speichern Sie die Verbindung. Um nun einen neuen Report zu erzeugen wählen Sie Datei  $\rightarrow$  New. Der Wizard wird gestartet.

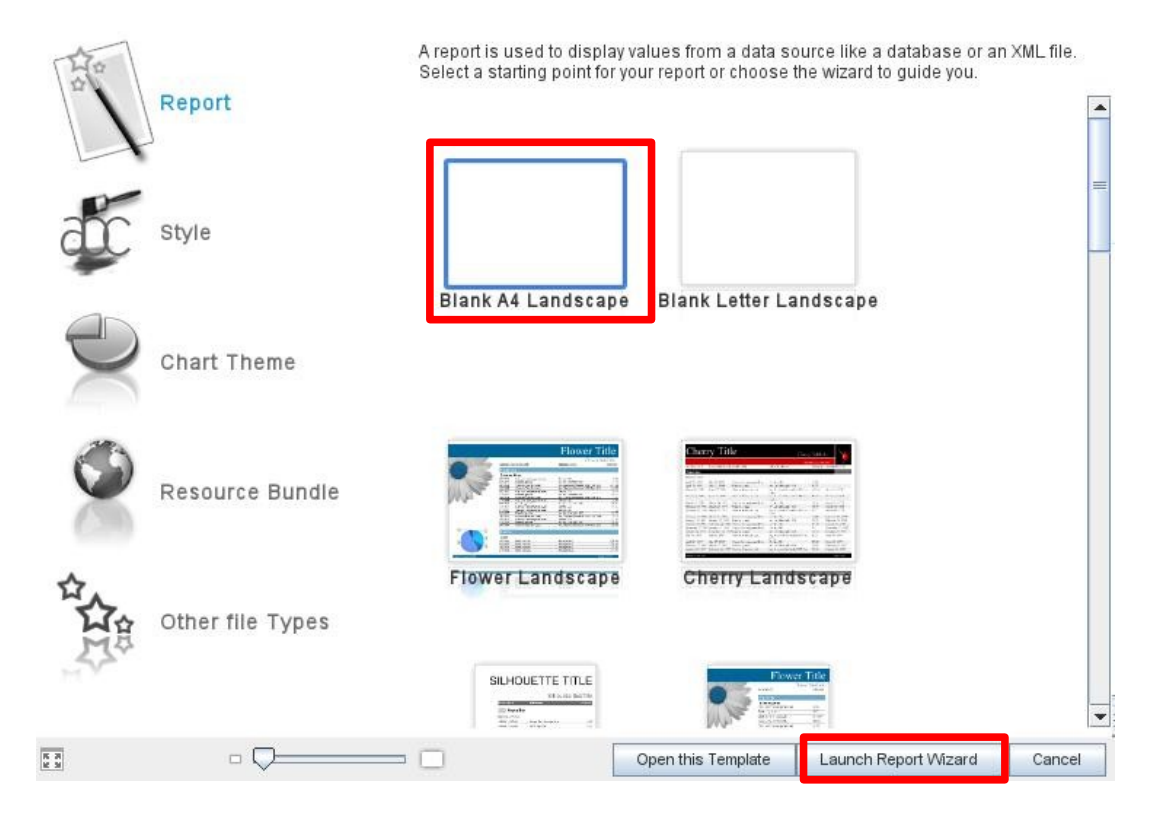

Wählen Sie **Blank A4 Landscape** aus und klicken Sie auf **Launch Report Wizard**. Tragen Sie im nächsten Fenster das Select-Statement ein und bestätigen Sie mit **Weiter**.

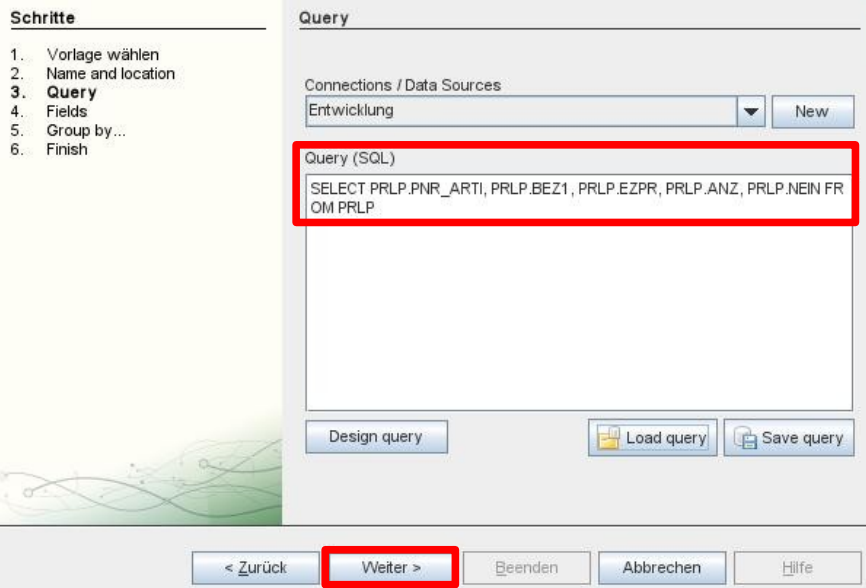

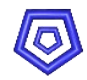

Wählen Sie im nächsten Fenster alle Felder aus und bringen Sie diese auf die andere Seite und bestätigen Sie mit **Weiter**.

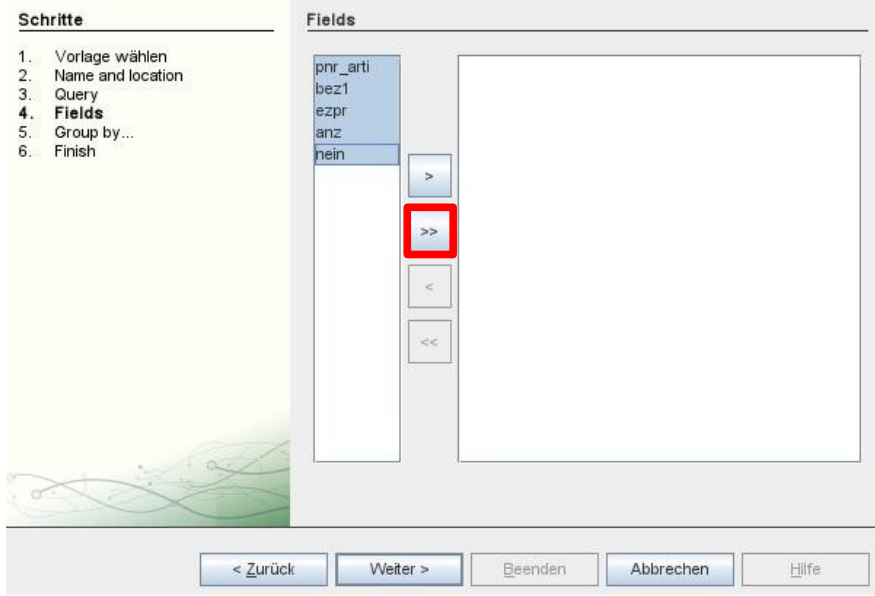

Der Punkt Group by wird übersprungen. Beenden Sie den Wizard mit dem Knopf **Beenden**. Sie haben nun einen neuen leeren Report vor sich, der mit dem Select-Statement bestückt ist, was Sie vorher eingetragen haben. Dieses muss aber nochmal geändert werden, denn es wird ein Übergabeparameter benötigt. Dazu wird die SQL-Anweisung erneut geöffnet und mit einem neuen Parameter, der von uns erstellt wird ergänzt. Dazu klicken Sie rechts von Preview auf das Symbol.

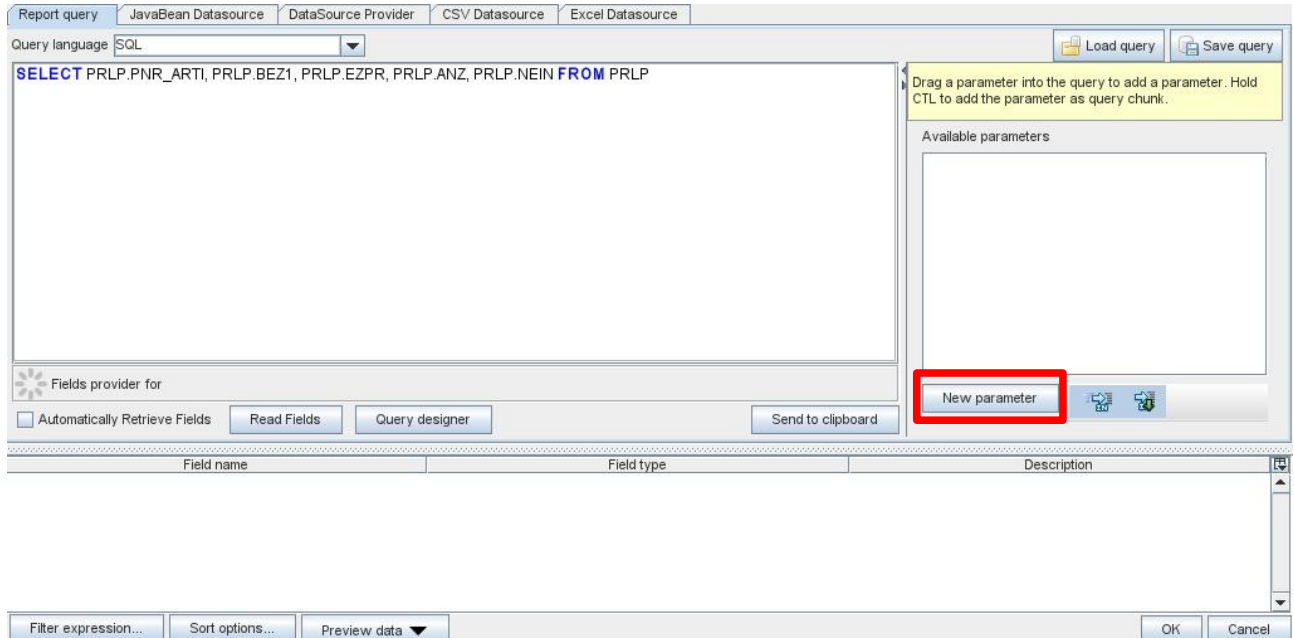

Im folgenden Fenster klicken Sie auf **New parameter** vergeben dem Parameter einen Namen. Der Typ des Parameters muss Text sein.

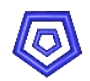

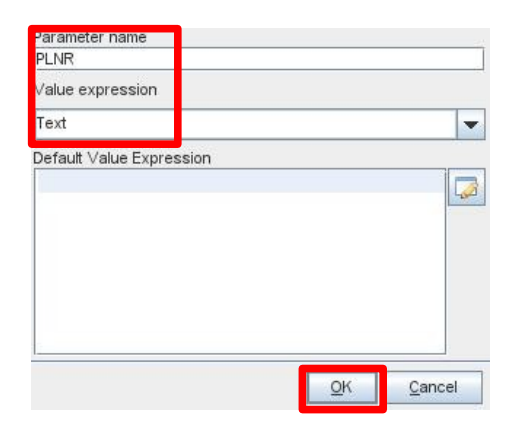

Bestätigen Sie die Eingabe mit dem Knopf **OK**. Nun müssen wir den neuen Parameter in das Select-Statement einbringen. Dazu das vorhandene Select-Statement ergänzen um WHERE PRLP.PLNR = und per Drag & Drop den erstellten Parameter dahinter einsetzen.

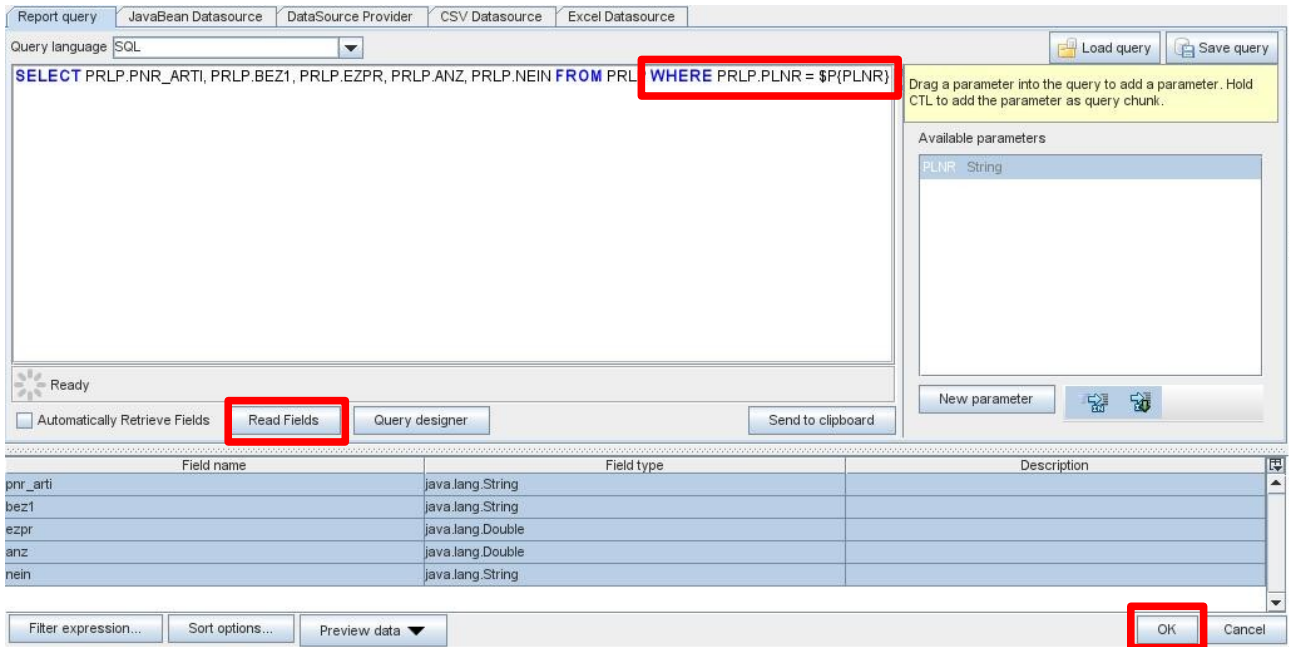

Zum testen, ob das Statement richtig ist den Knopf **Read Fields** drücken. Wenn unten die Liste gefüllt wird war alle korrekt. Das können Sie nun mit **OK** bestätigen.

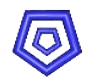

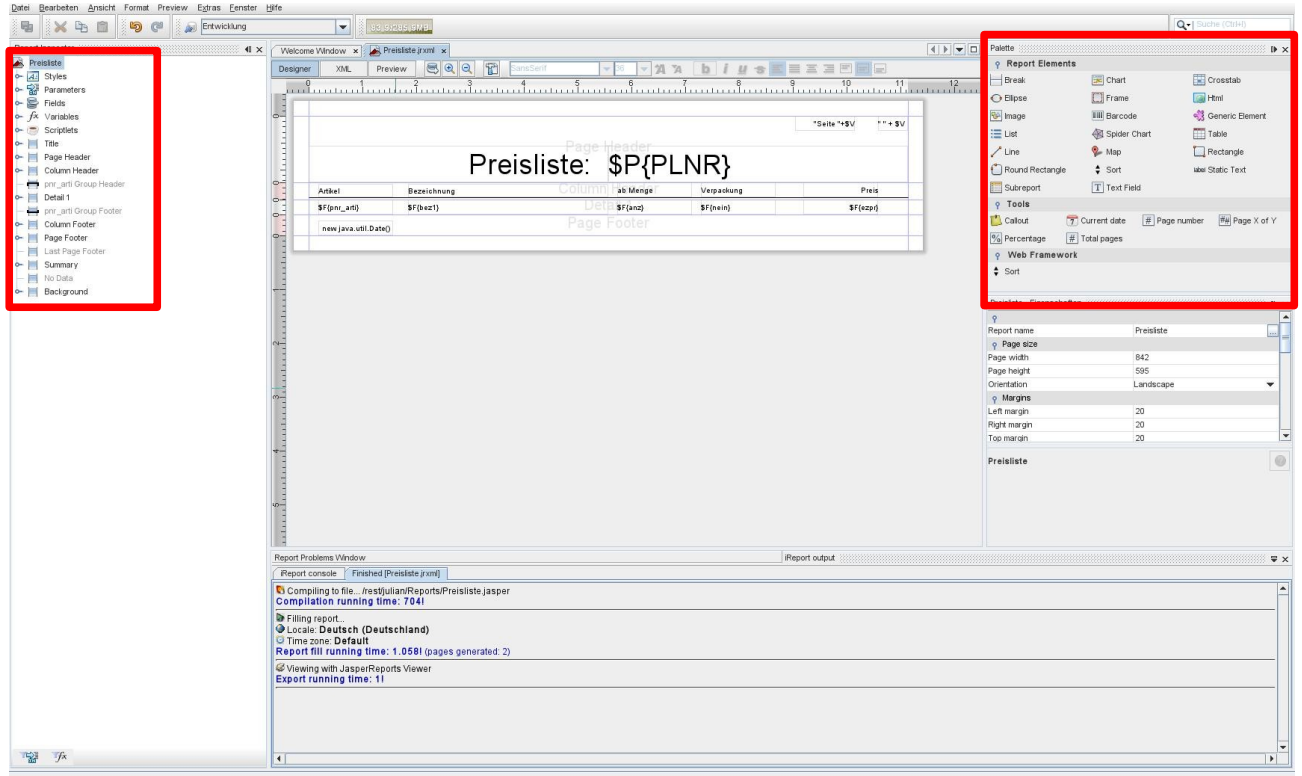

Nun können Sie sich Ihren Report aus der Palette auf der rechten Seite und dem Parameter und der Felder auf der linken Seite erstellen und testen.

Für weitere Fragen wenden Sie sich bitte an [support@pentaprise.de](mailto:support@pentaprise.de)